# Инструкция по регистрации и использованию VooV Meetings

#### 1. С каких устройств можно участвовать в конференции?

**Проводить** конференции удобнее с персонального компьютера Windows или Mac, предварительно скачав и установив приложение. **Скачать** приложение можно на странице **Download Center** сайта [https://voovmeeting.com.](https://voovmeeting.com/) На рисунке приведен внешний вид страницы скачивания приложения в браузере, запущенном на компьютере с операционной системой Windows C 88 | & voovmeeting.com/download-center.html Download Center Tencent Cloud | A Vool Meeting Core Services  $\vee$  Pricing Help Center International - English Join Now Host a Meeting  $\vee$ Log In Sign Up 1. Перейти на вкладку загрузки **VooV Meeting for Windows** VooV Meeting is available on macOS, Windows, iOS, and Android. Download 2. Скачать приложение (сайт сам определит тип вашего устройства, и скачает необходимый тип приложения)

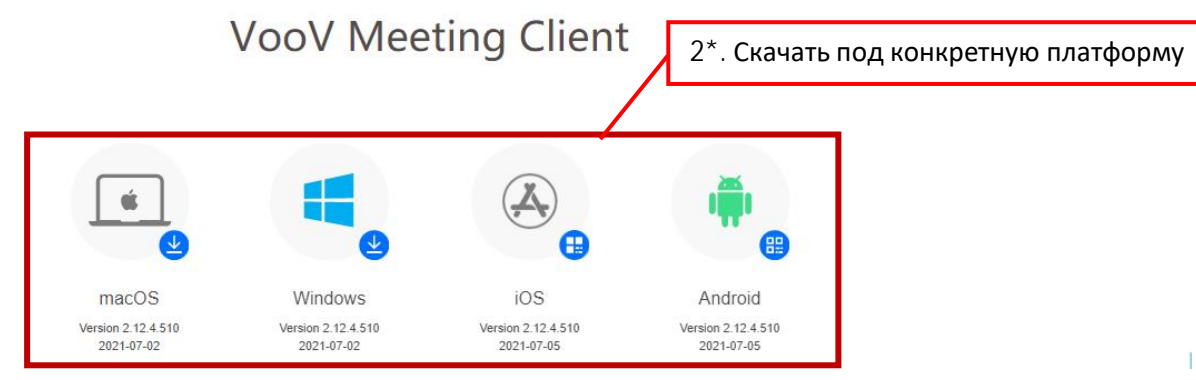

**Участвовать** в конференции в качестве слушателя (студента) можно как с персонального компьютера Windows/Mac, так и с мобильных устройств Android и iOS, скачав приложение в магазине приложений для соответствующей платформы.

#### **Примечание**

**Проводить** конференции в VooV Meeting, используя браузер, невозможно. Необходимо установить приложение. В данной инструкции описывается работа в приложении VooV Meetings для Windows. После скачивание, запустите установщик приложения и следуйте инструкции.

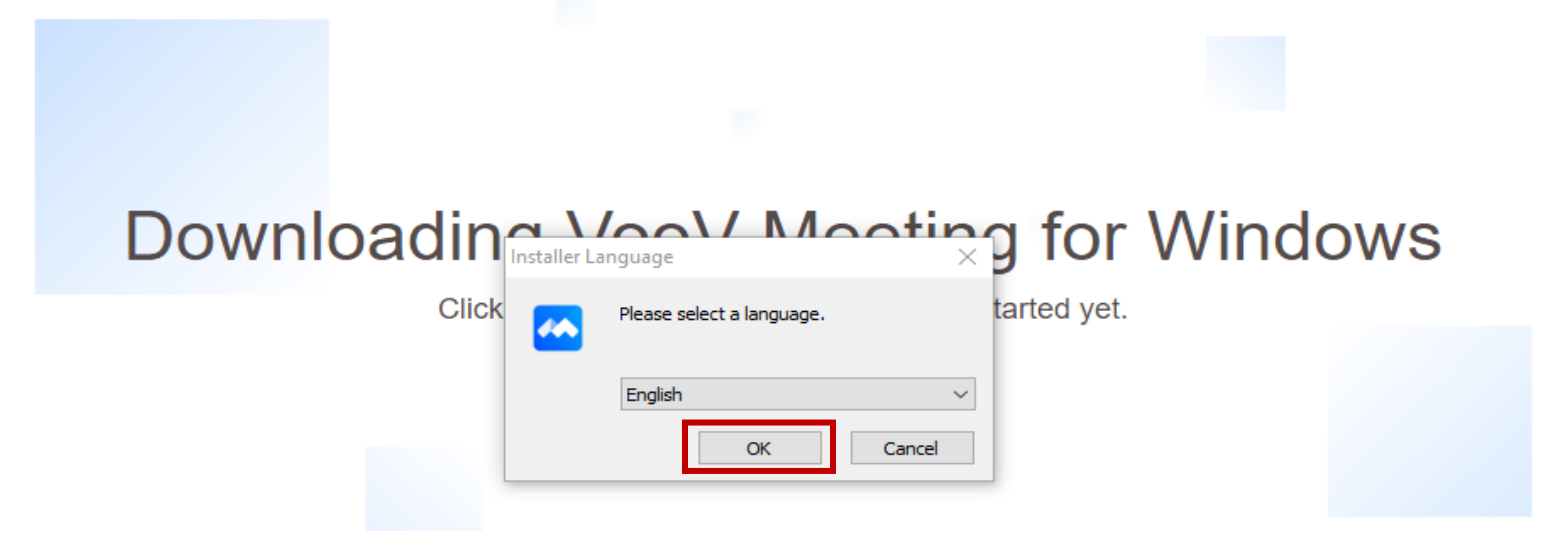

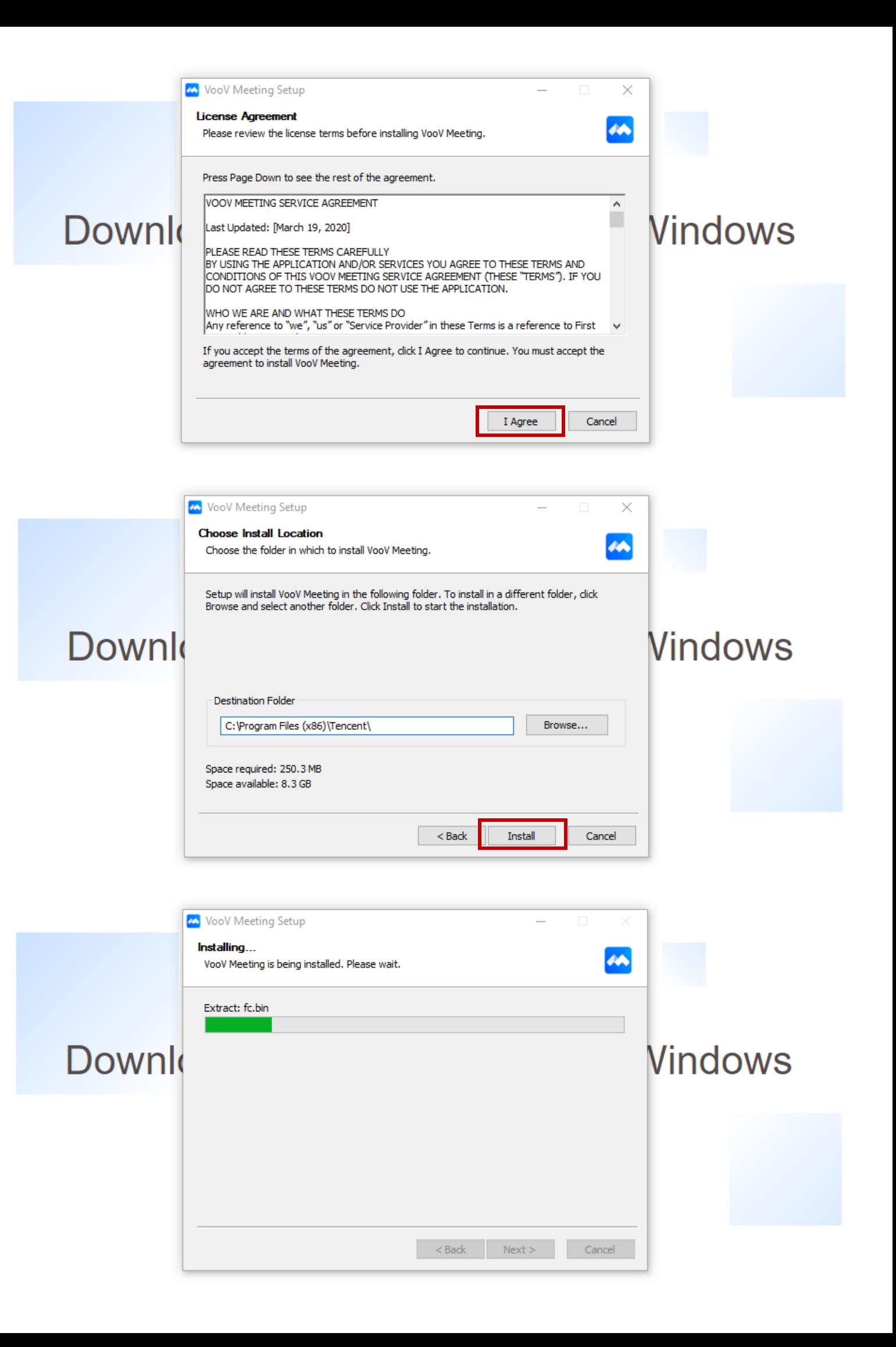

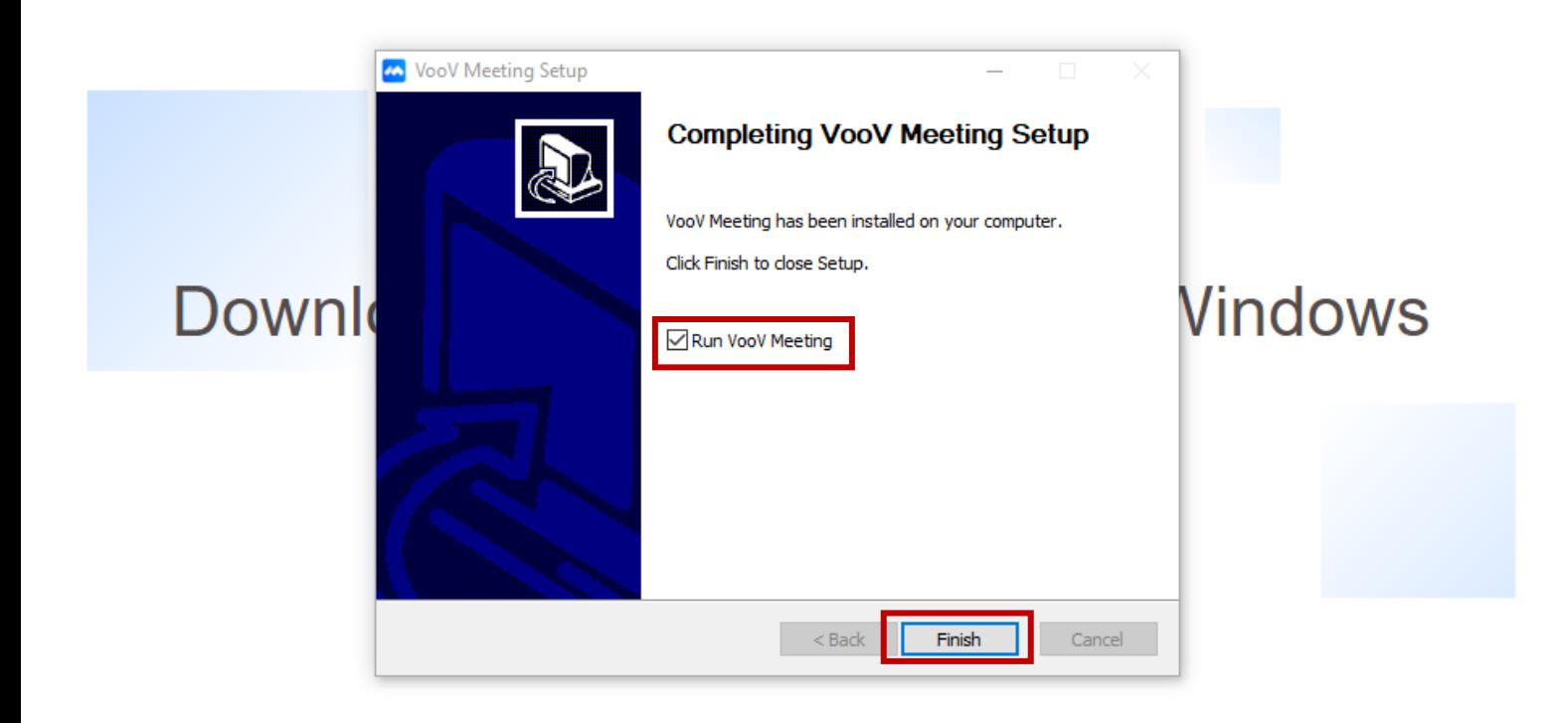

После установки на рабочем столе появится значок приложения, и после запуска появится окно в котором необходимо согласиться с политикой обработки данных, нажав кнопку **Agree** (Согласен).

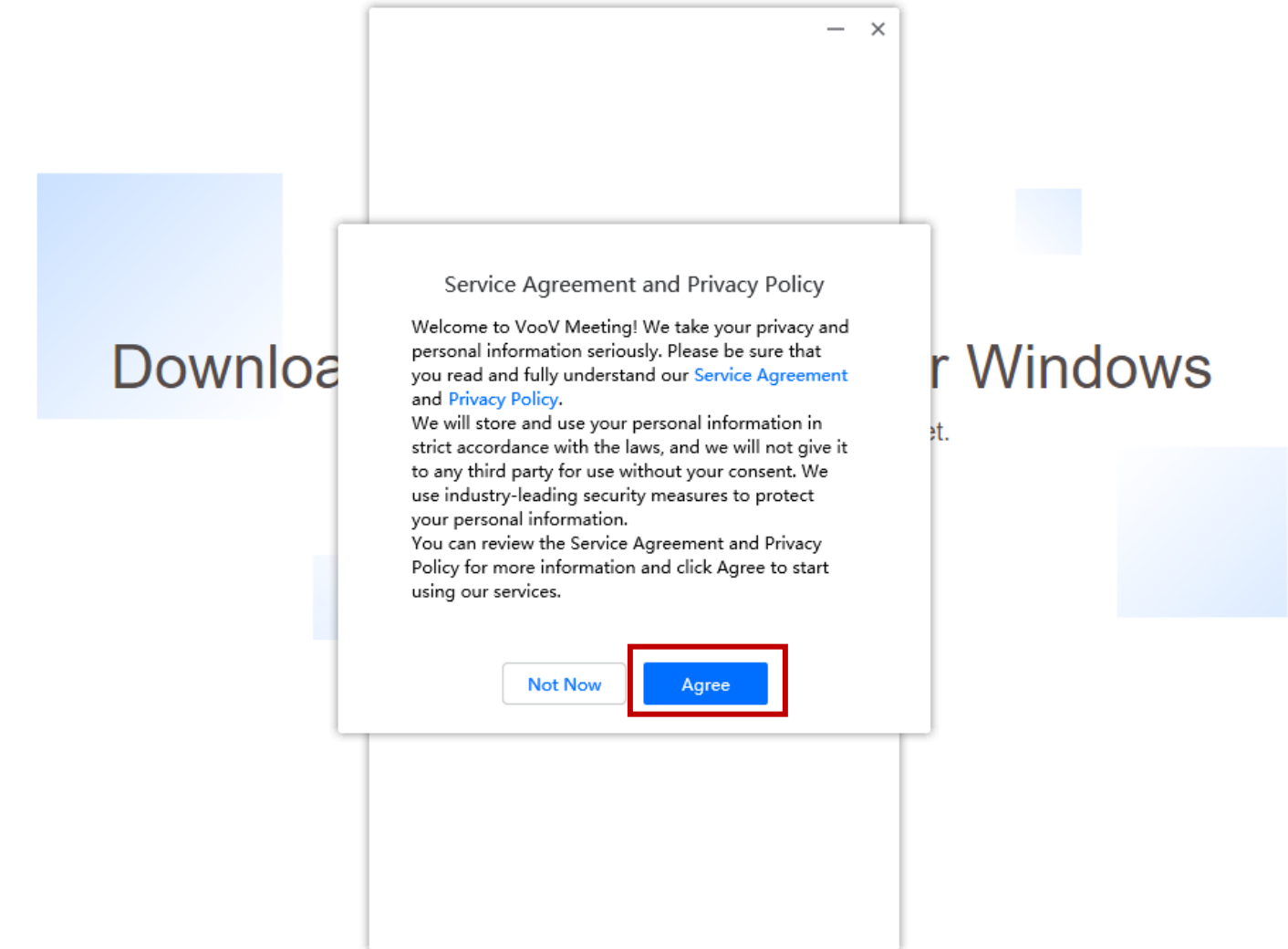

#### **Примечание**

После проделанных инструкций переходим к следующему пункту.

#### 2. Как зарегистрироваться в приложении VooV Meeting?

Перед первым использованием платформы VooV Meetings необходимо зарегистрироваться, т.е. создать учетную запись. Сделать это можно и на сайте платформы: [https://voovmeeting.com.](https://voovmeeting.com/) Процедура регистрации на сайте описана ниже.

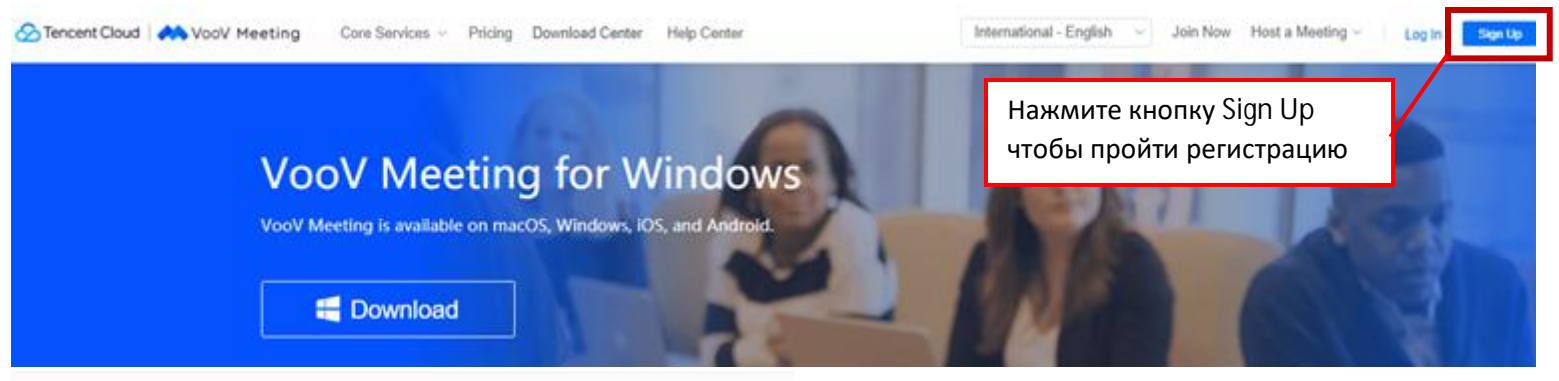

## Sign Up

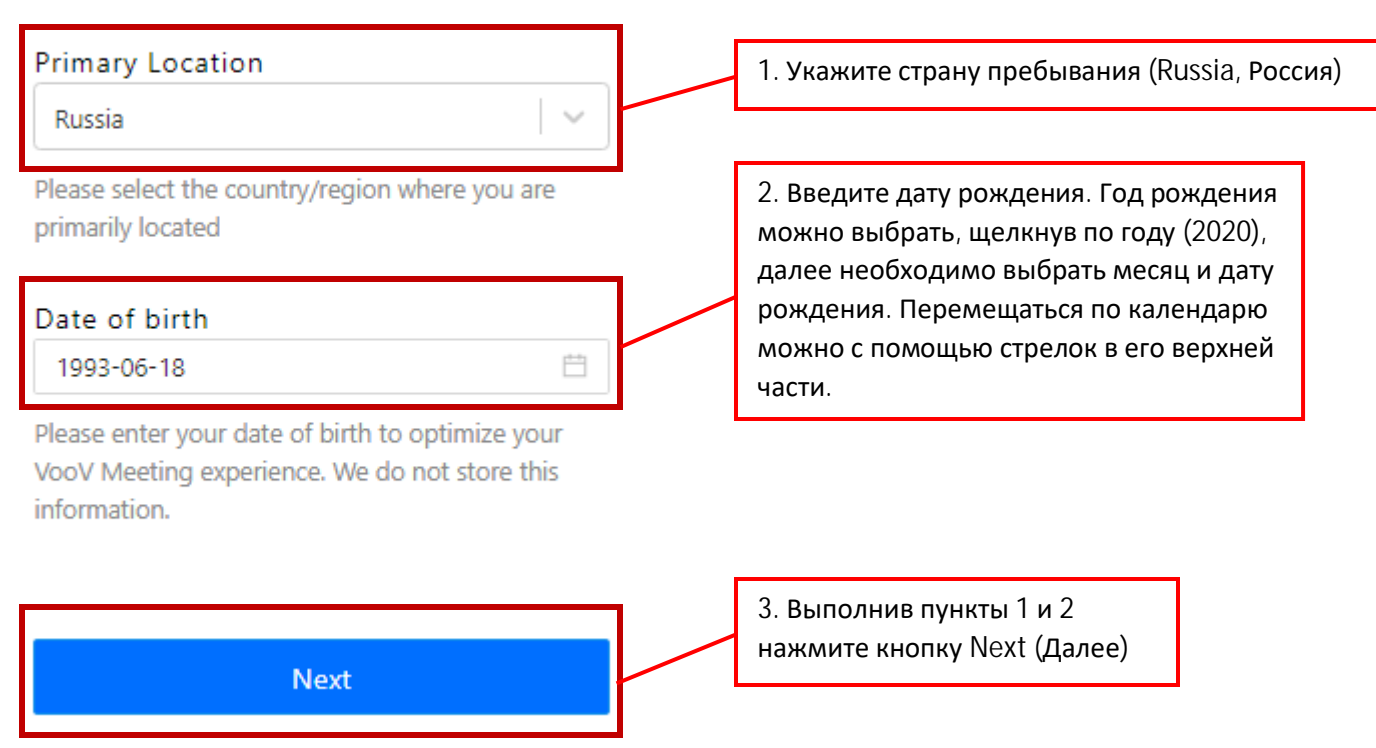

#### **Примечание**

При регистрации на различных сайтах дату рождения обычно требуют ввести для того, чтобы убедиться, что пользователь является совершеннолетним. Если по каким-либо причинам вы не хотите вводить реальную дату своего рождения, выберите произвольную дату таким образом, чтобы на момент регистрации вам «было» 21 год или более.

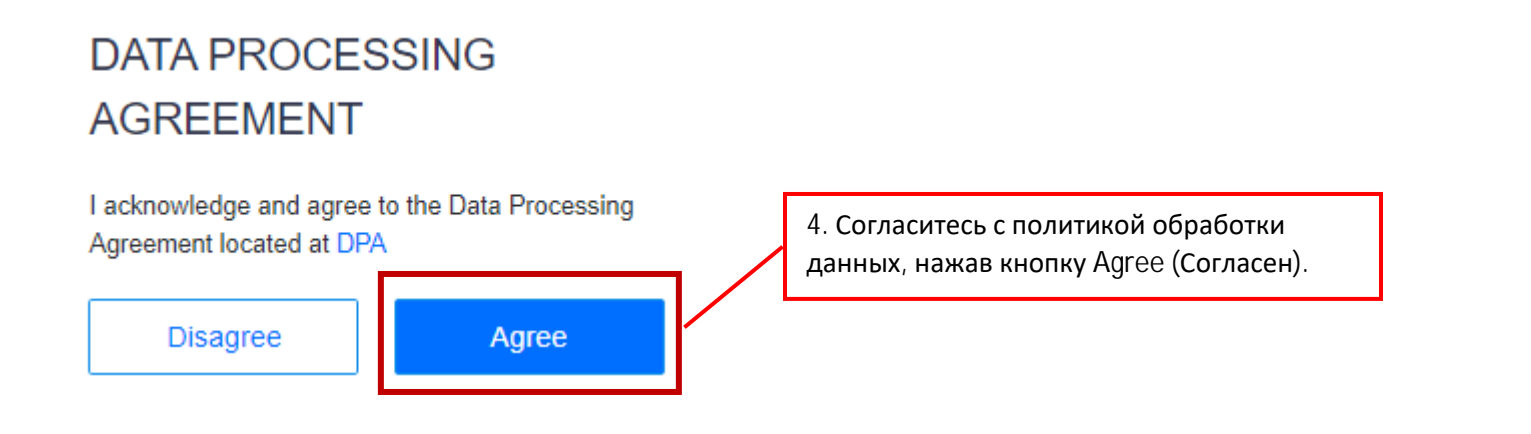

## **Sign Up**

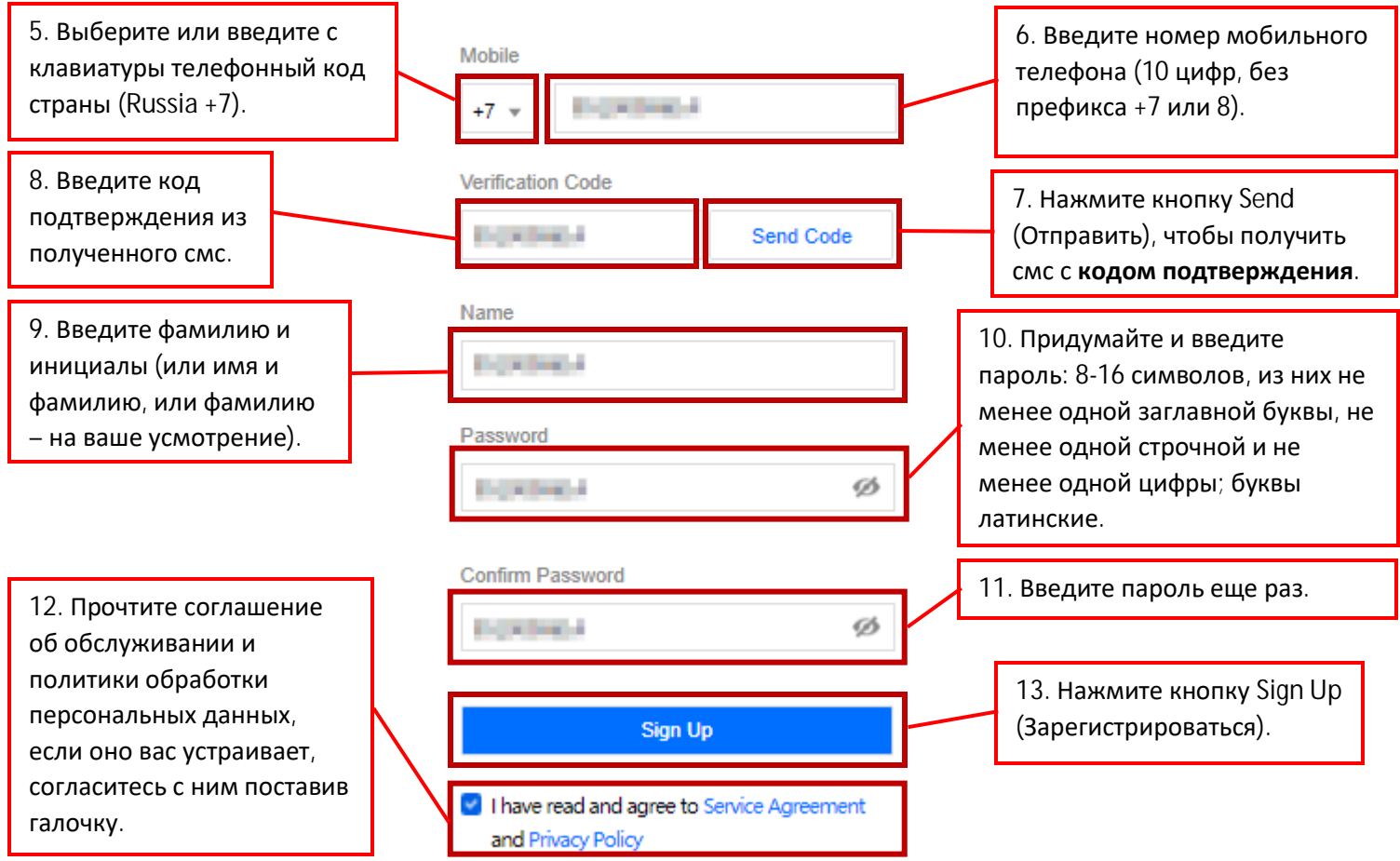

#### **Примечание**

Сервис VooV Meeting устроен таким образом, что именем пользователя (логином) в системе является номер мобильного телефона. Таким образом, без мобильного телефона с возможностью получать смс с кодом подтверждения регистрация в сервисе и пользование им невозможны.

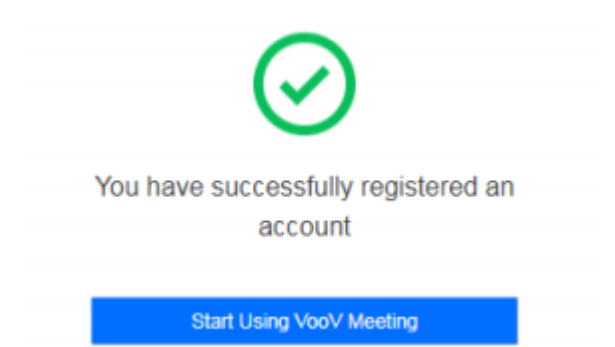

На странице появится сообщение об успешной регистрации. **Закройте страницу**.

### 3. Как войти в приложение VooV Meeting?

Запустите приложение и следуете дальнейшей инструкции.

Для входа в приложение запустите его и нажмите кнопку **Sign Up / Log In** (Зарегистрироваться / Войти).

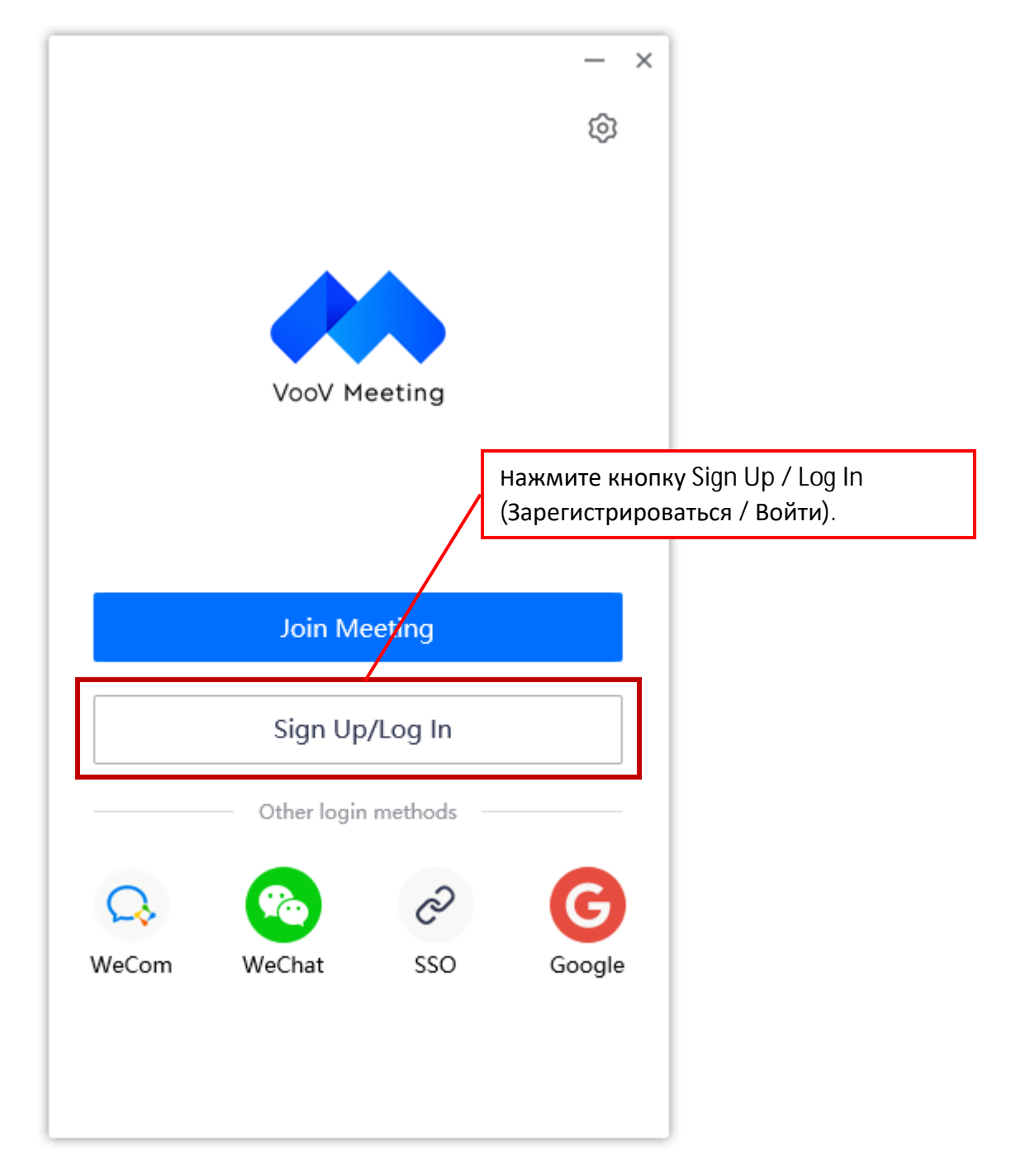

Далее у вас есть два способа авторизации:

С помощью номера телефона и пароля указанных, при регистрации на сайте;

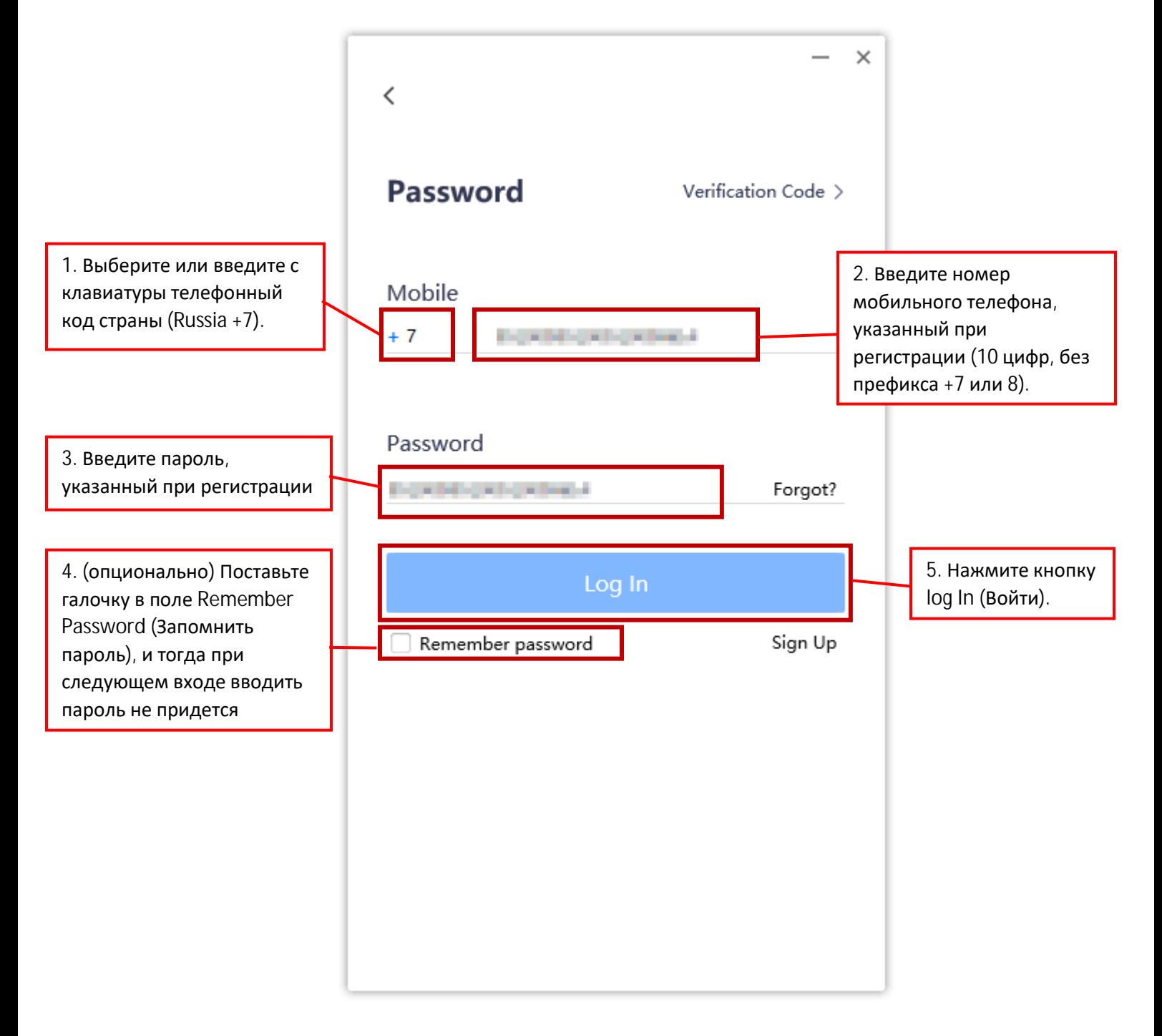

 С помощью номера телефона, указанного при регистрации на сайте, и кода подтверждения, полученного по смс. Это удобно, если, например, вы забыли пароль. Для перехода к форме входа по коду подтверждения выберите пункт меню Verification Code (Код подтверждения), расположенный в правом верхнем углу формы входа по логину и паролю (см. поз. 6 на рисунке выше).

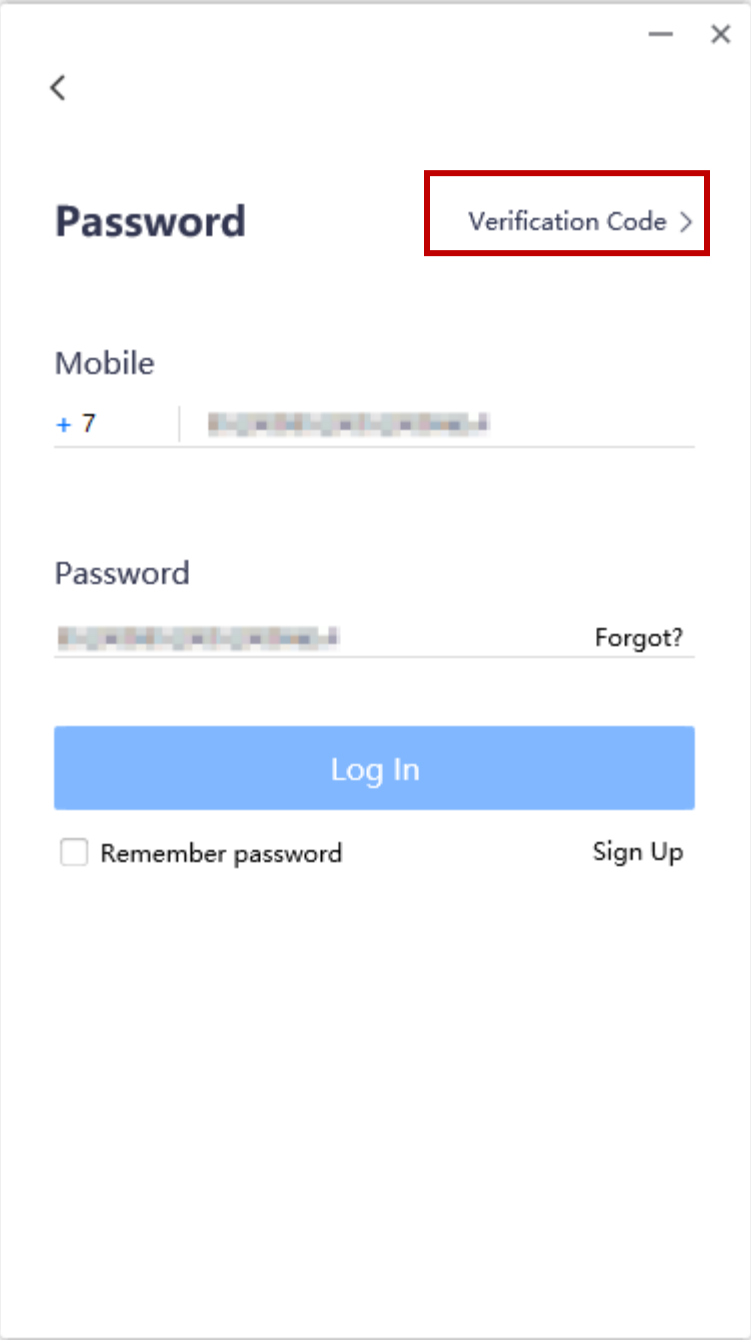

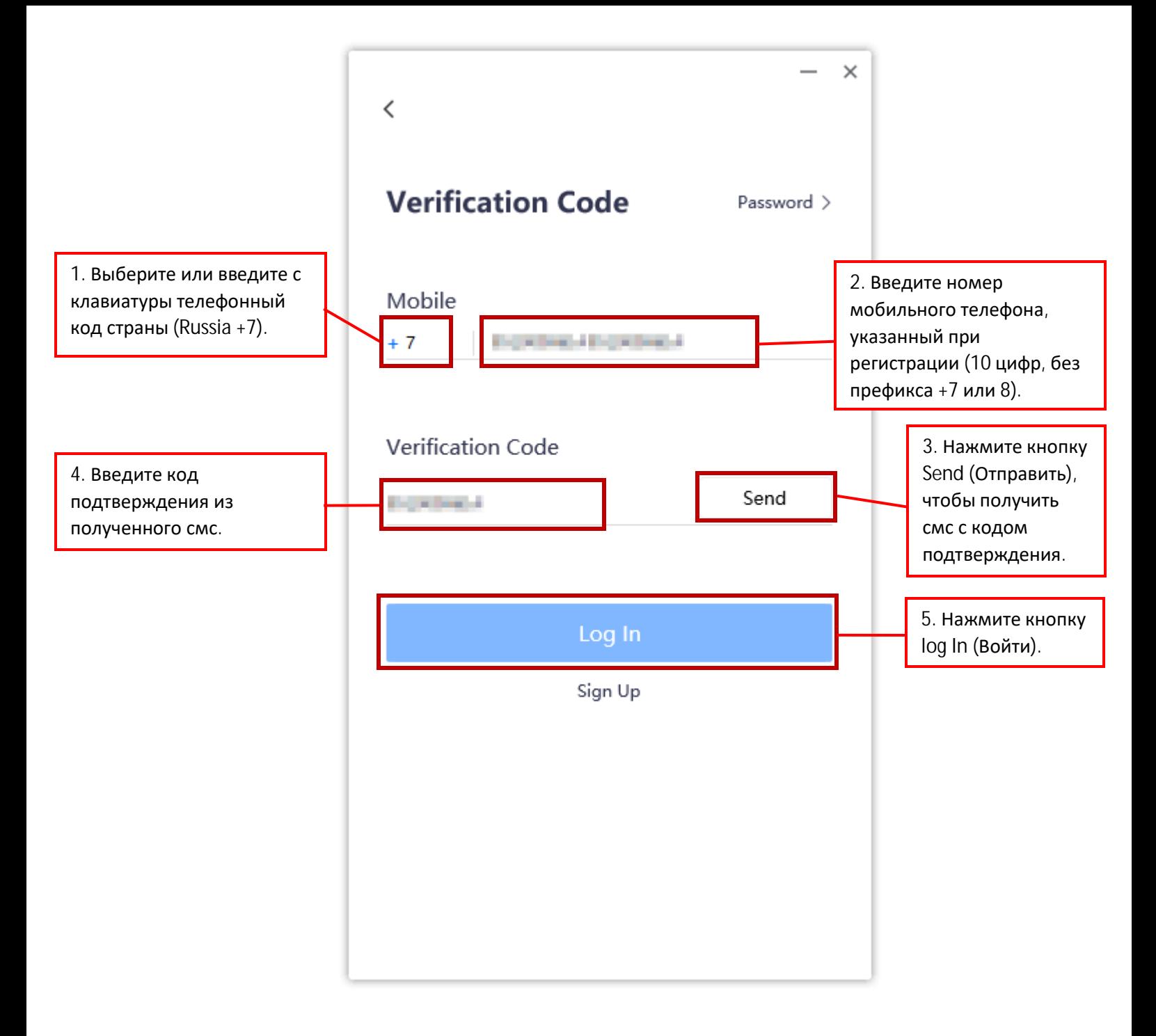

#### **Примечание**

Вход в приложение – это однократная процедура, при последующих запусках приложения проводить процедуру входа повторно не нужно.

После входа в приложение VooV Meetings его окно примет вид, показанный на рисунке ниже.

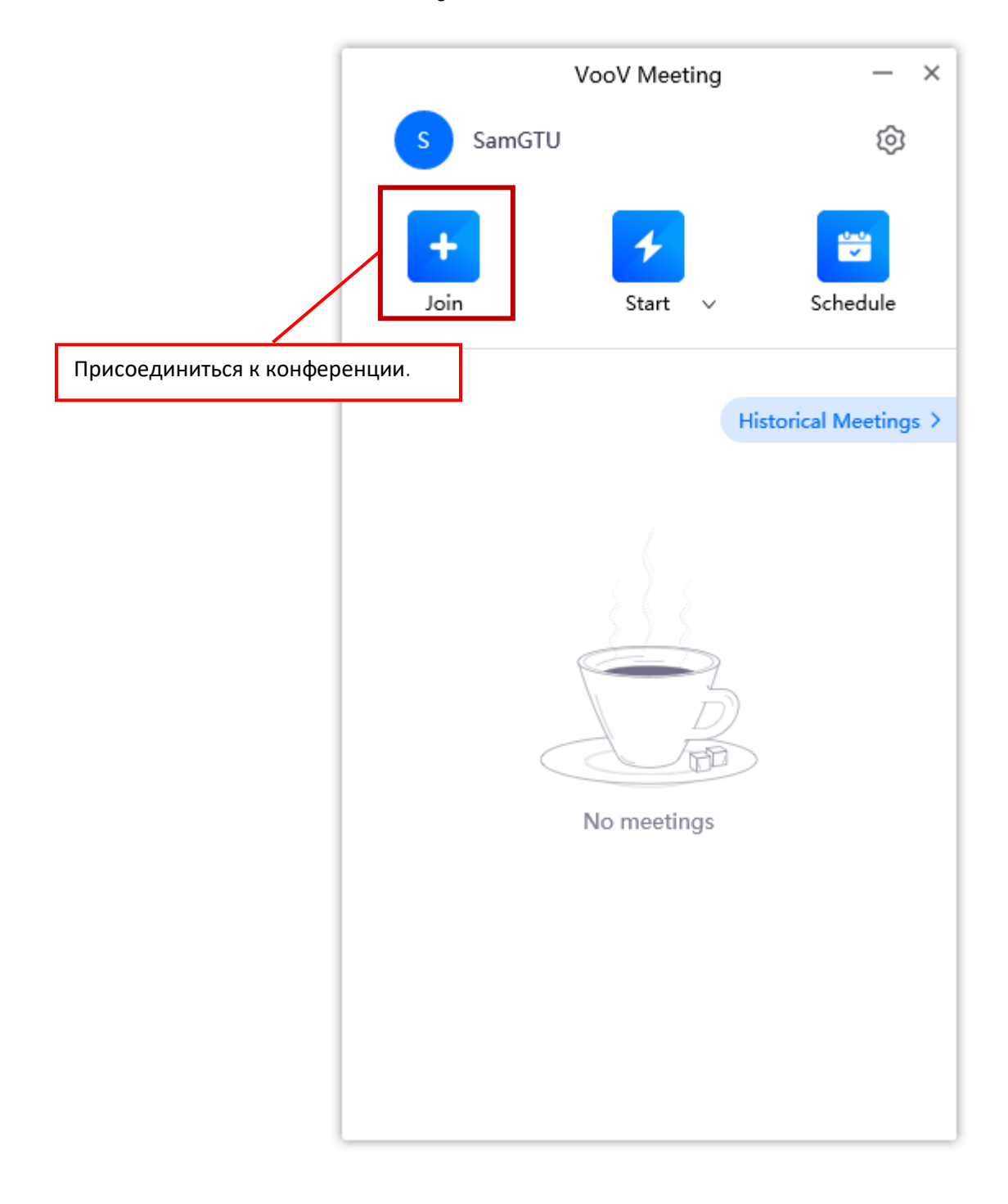

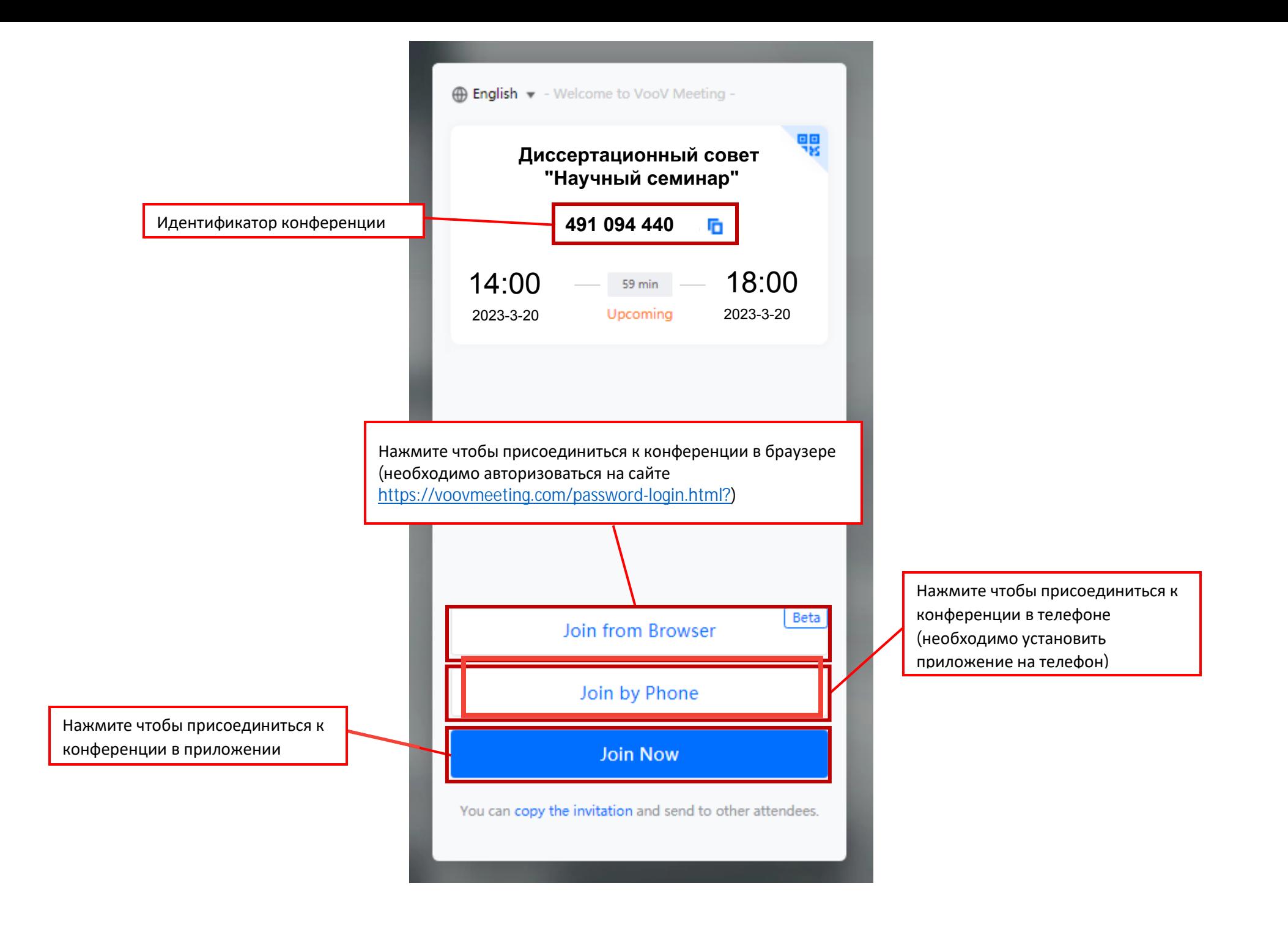

Если вы выбрали войти в конференцию в приложении, при первом переходе, браузер предложит вам открыть ссылку в заранее установленном на вашем устройстве клиенте VooV Meeting

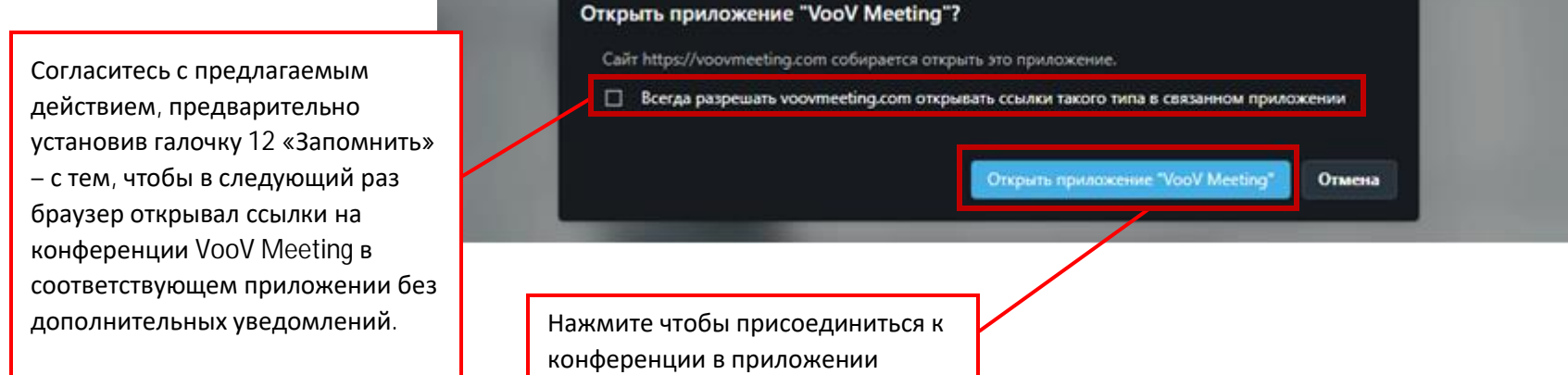

Запуститься приложение VooV Meeting, вы автоматически попадете в конференцию, в которой откроется следующее окно.

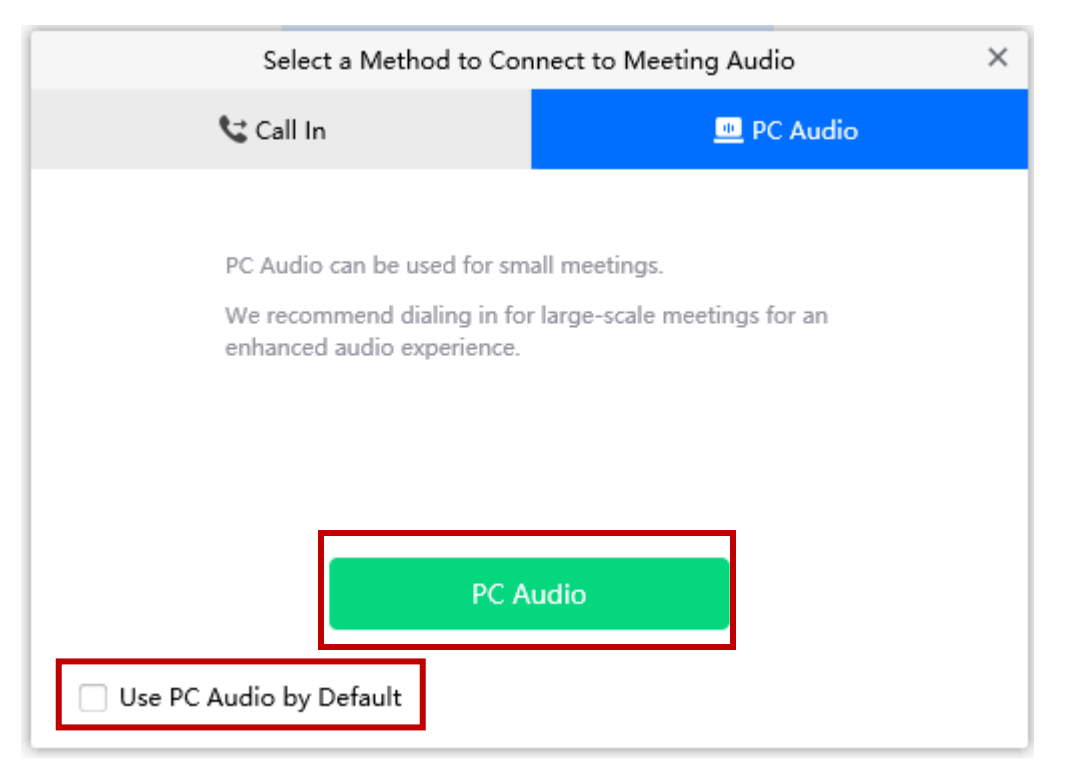

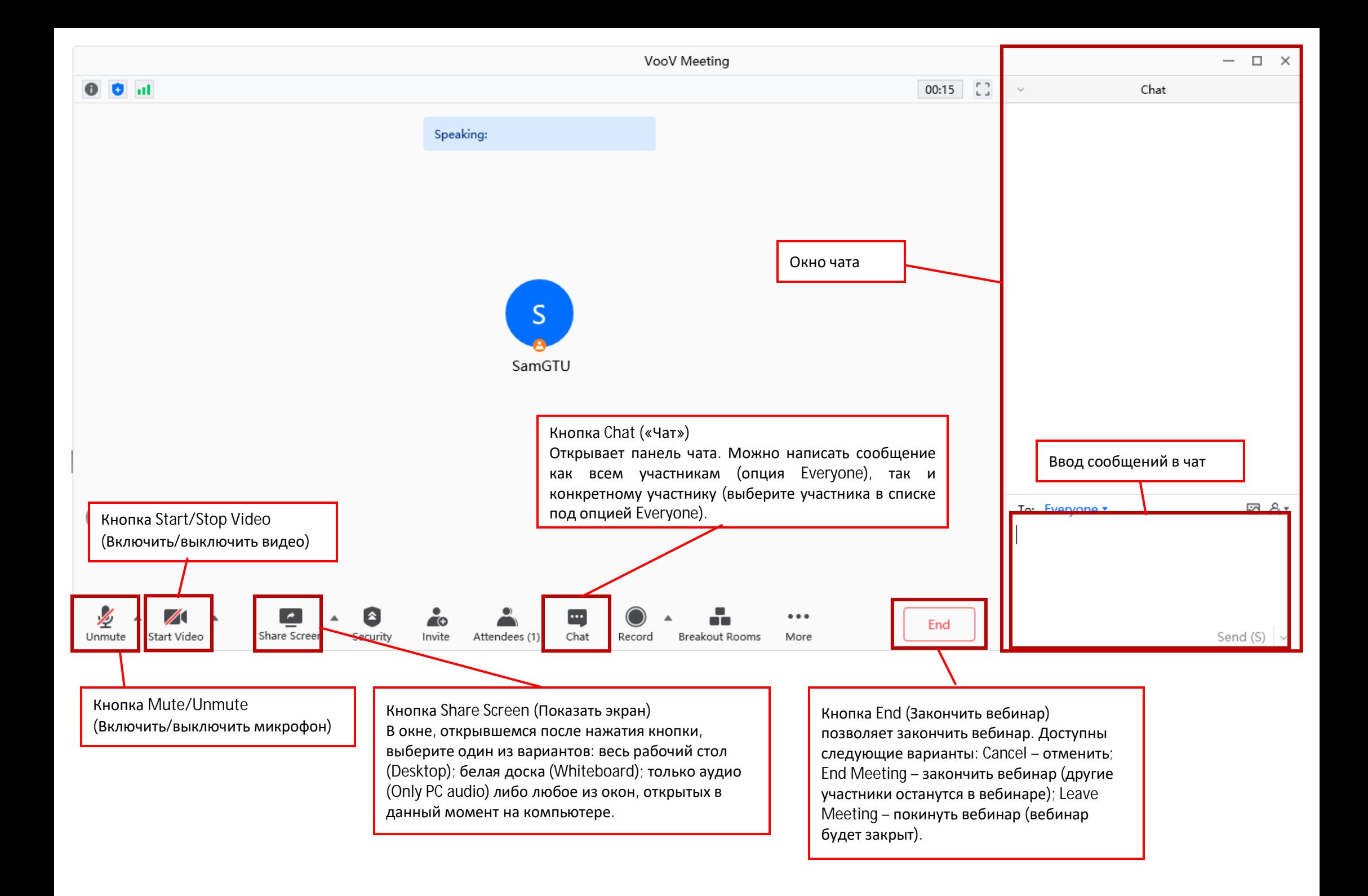